# Online Employment Services

**www.emploiquebec.gouv.qc.ca**

### **Find a Job: Register and publish your candidacy**

**User's Guide**

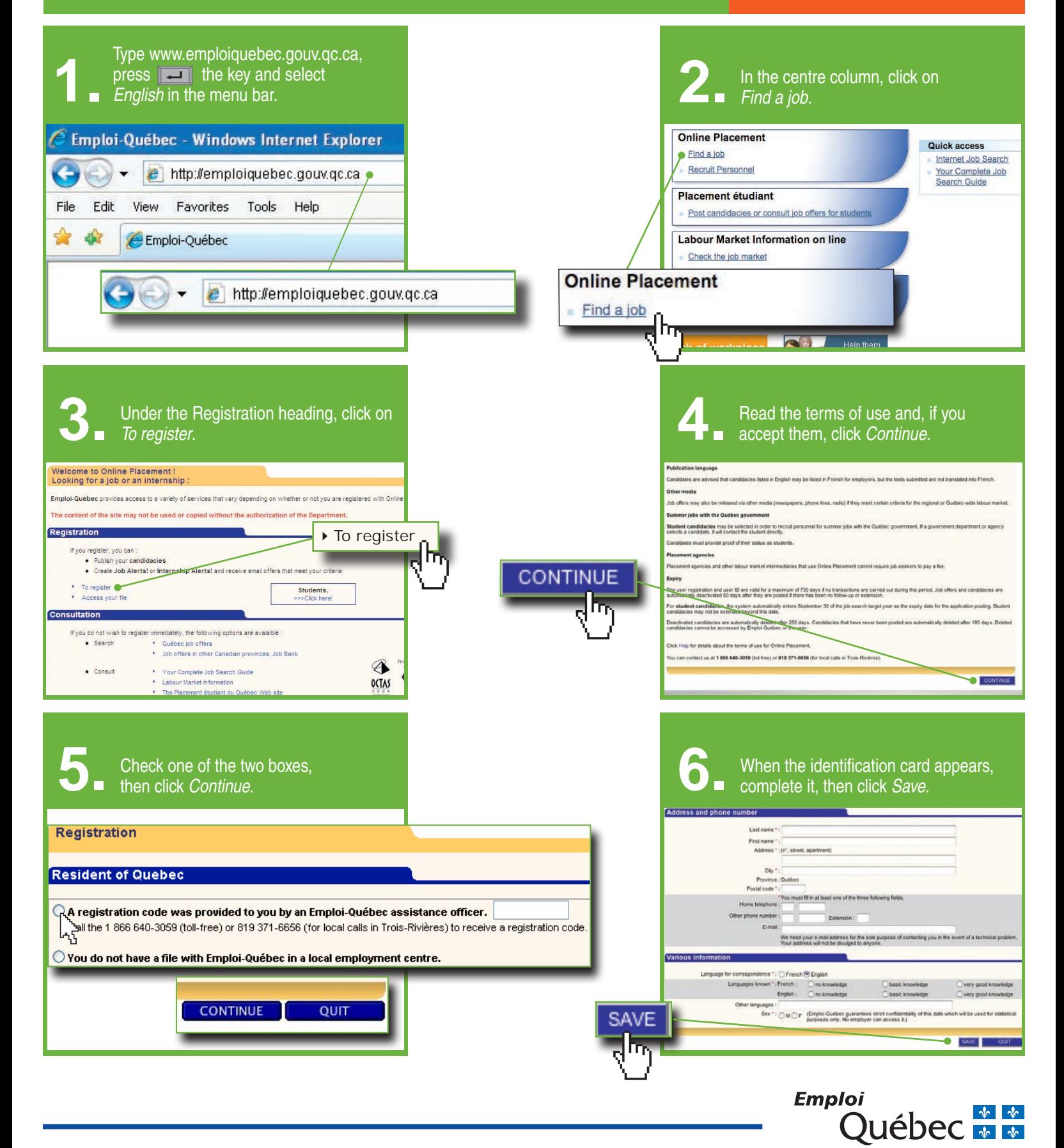

## **Find a Job: Register and publish your candidacy (continued)**

# **User's Guide**

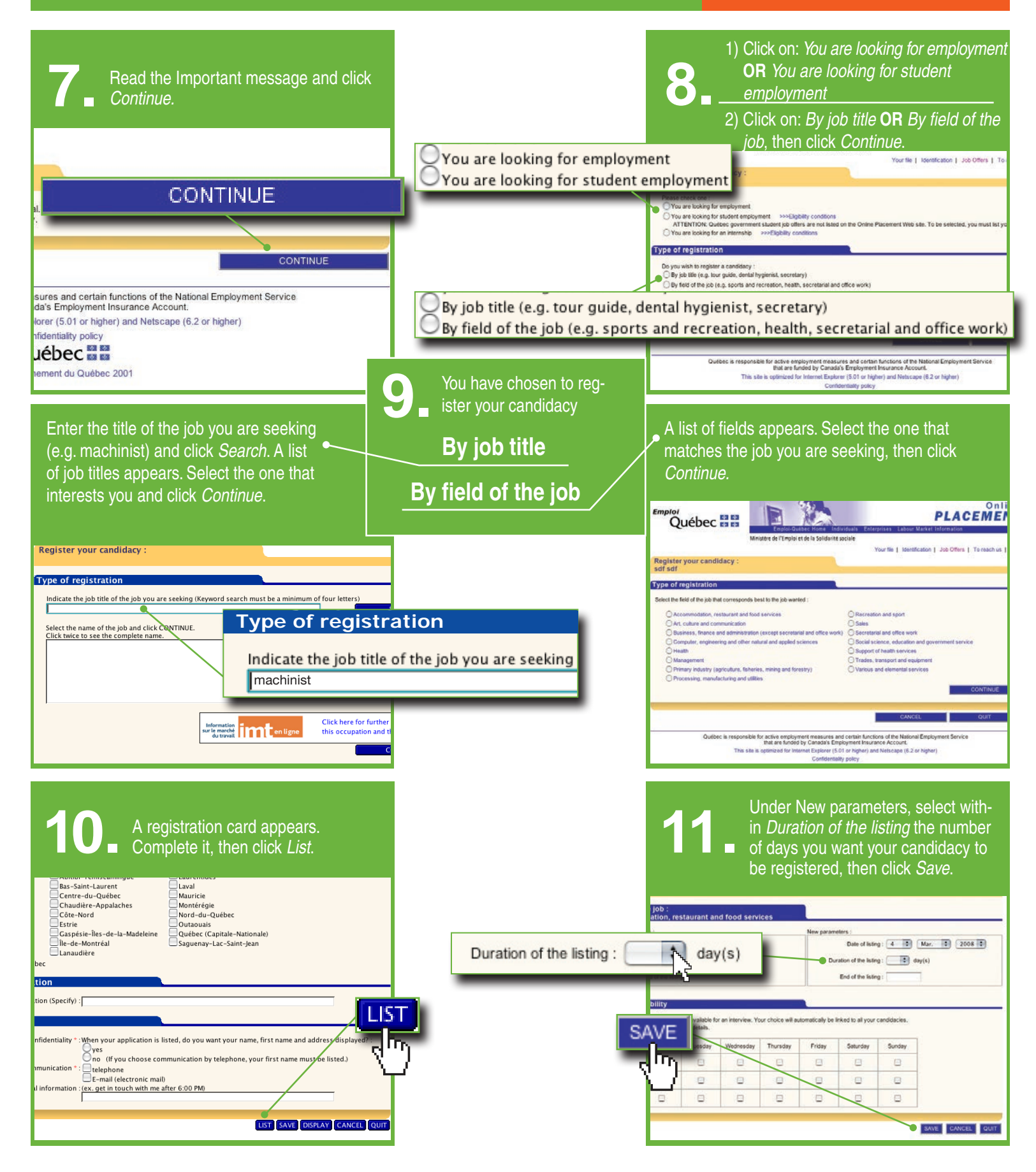

# **Find a Job: Consult Job Offers User's Guide**

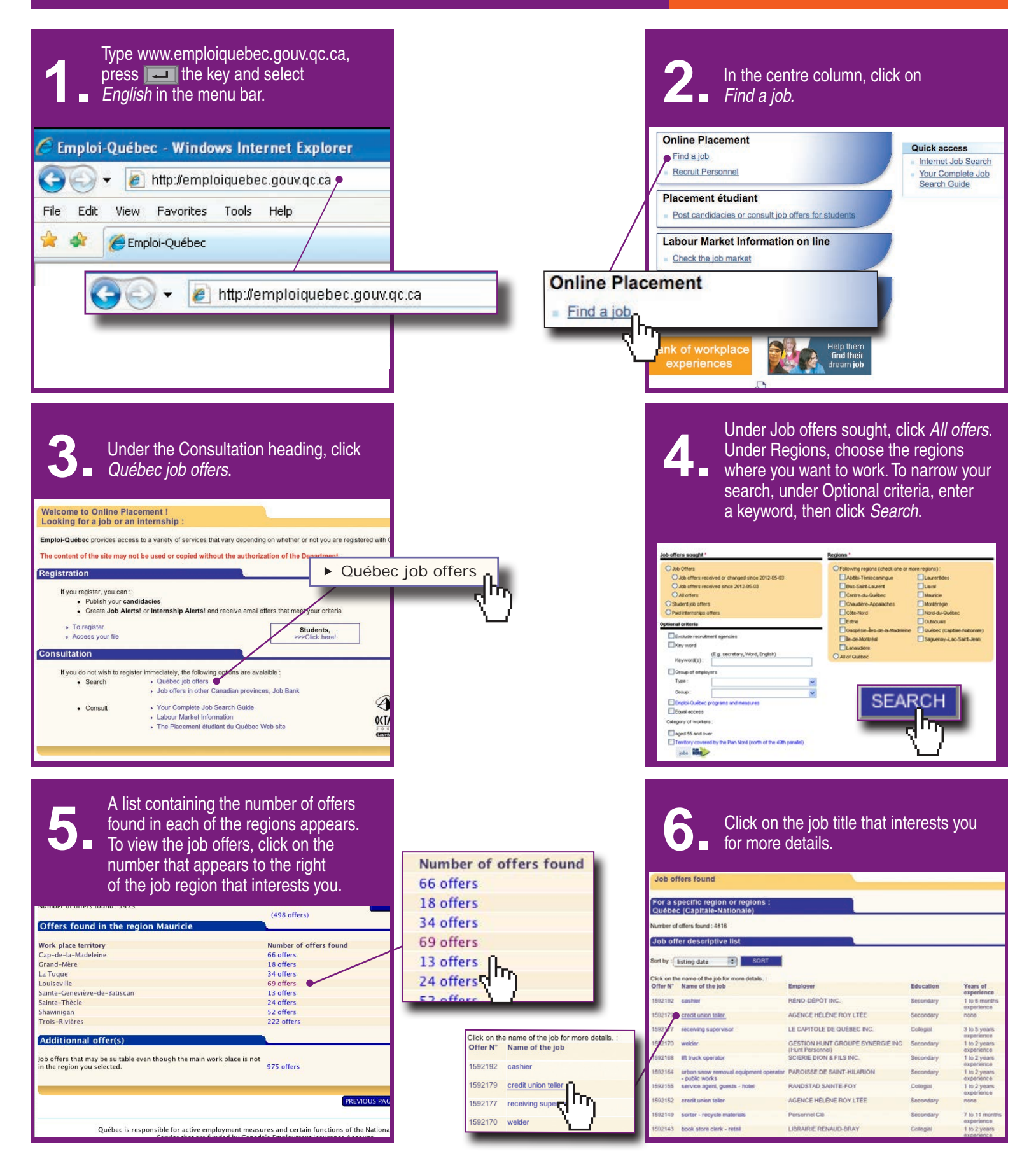

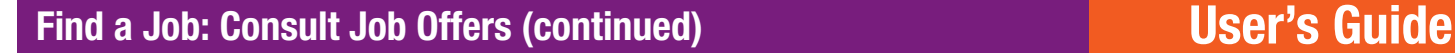

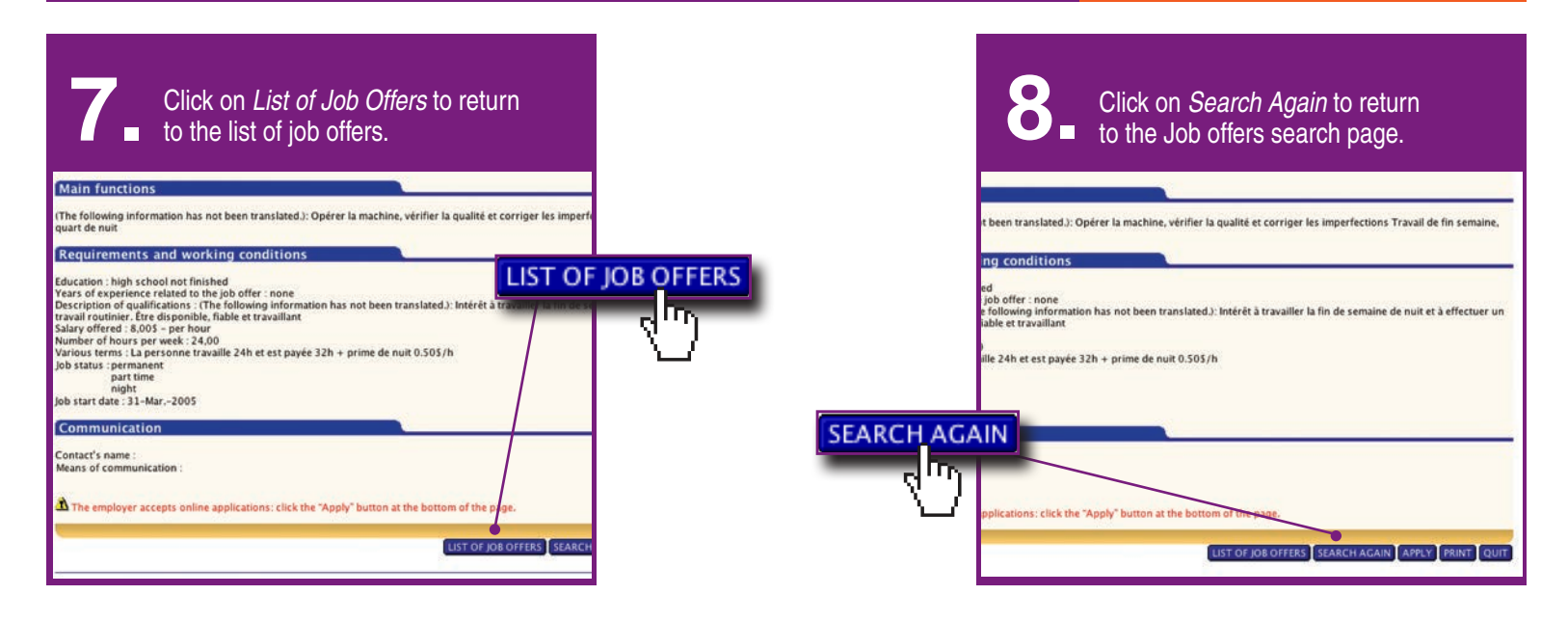

**To apply for a job online, you first have to register with Online Placement and then list your candidacy.** 

**You can nevertheless consult job offers without registering with Online Placement.**

### **Find a Job: Register a New Candidacy**

- 1. Type www.emploiquebec.gouv.qc.ca, then press the  $\overline{u}$  key.
	-
- 2 In the centre column, click on *Find a job*.
- 3. Under the *Registration* heading, click on *Access your File*.
- 4. Enter your user ID code and your password, then click *Continue*.
- 5. Click on *Enter a new Application Candidacy*.
- 6. Simply redo steps 8 to 11 under the *Register your Candidacy* heading.